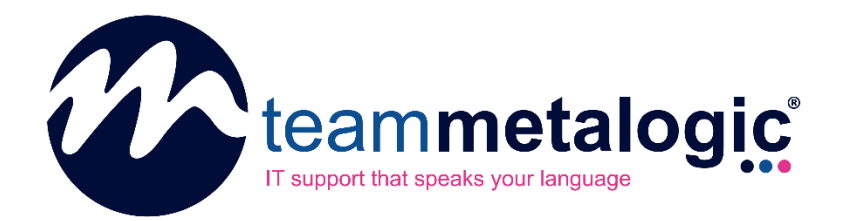

# **How to Submit Tickets and Service Requests**

# Team Metalogic Partner Portal

*SUMMARY*

*In this guide, we'll show you how to submit both a support ticket and a service request through the Team Metalogic Partner Portal.*

> Team Metalogic Ltd https://www.teammetalogic.com support@teammetalogic.com – 0345 521 0618

### **Why Should You Use the Portal?**

When you submit a ticket or service request through the portal, your request goes directly into our internal resolution queue that's tracked by our entire team. With the portal:

- **You can track your own tickets, so you always know what the status of things are**
- **You get the fastest possible resolution times with priority queuing.**
- **You reduce and eliminate back-and-forth emails asking for additional information.**

If you require assistance during any point of process, don't hesitate to reach out to support by emailing **support@teammetalogic.com** or calling **0345 521 0618**.

#### **1. Log in to the Portal**

Start by logging into the portal.

To log in, visit **[https://portal.teammetalogic.com](https://portal.teammetalogic.com/)** and enter your Microsoft 365 credentials (your e-mail address and the password you use to access your e-mails).

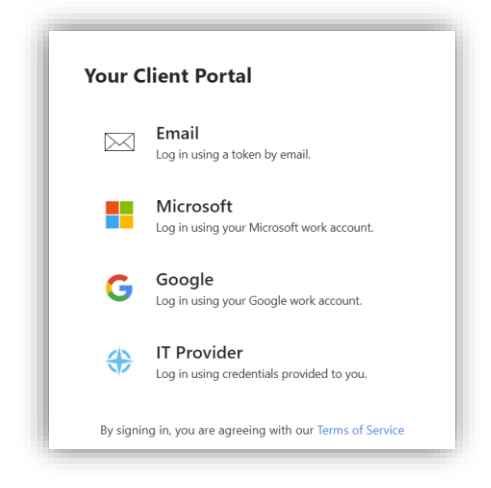

Alternatively, just open Microsoft Teams and click the icon for 'TML Portal' on the left-hand navigation. You don't need to login if you're already logged into Teams.

#### **2. Find the Problem Report/Service Request Menu**

Depending on your home screen view, you can find the support requests in two different areas.

If your account manager has set your home page to support, you'll see icons like this:

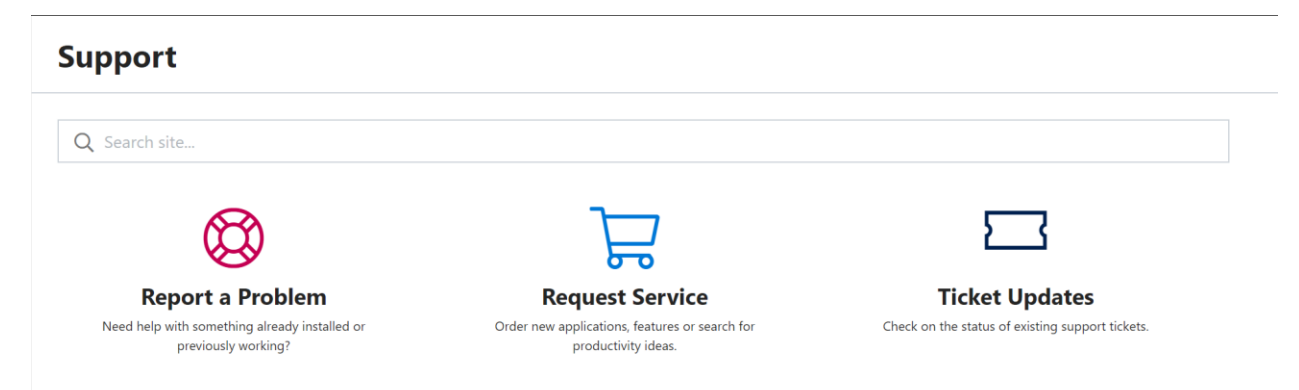

If you have another home page, you can find the same options on the left-hand menu, like this:

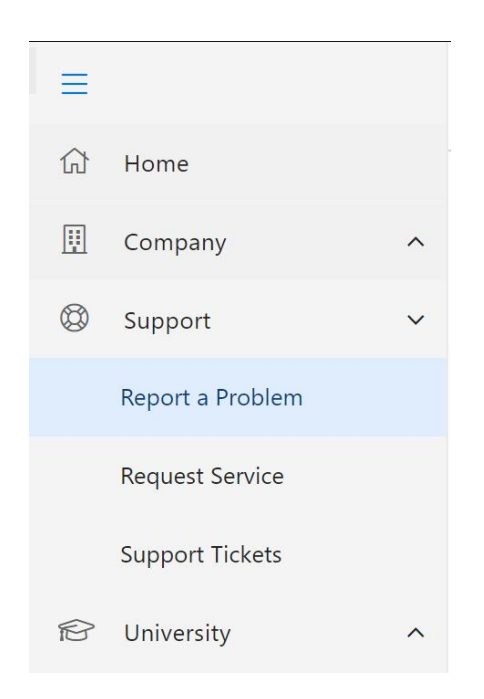

You'll need to either submit a problem report ticket or a service request ticket based on need.

**Problem reports** are for errors and IT problems.

**Service Requests** are for things like ordering new equipment, onboarding new users, setting up accounts, and more – things that our Service Desk can help with, but aren't specifically problems.

## **3. Submit your Ticket or Service Request**

Click either "Report a Problem" or "Request Service" to see your available options.

Click on the category and individual item within that category that best suits your needs and fill out the fields as required. Once you're all set, click submit.

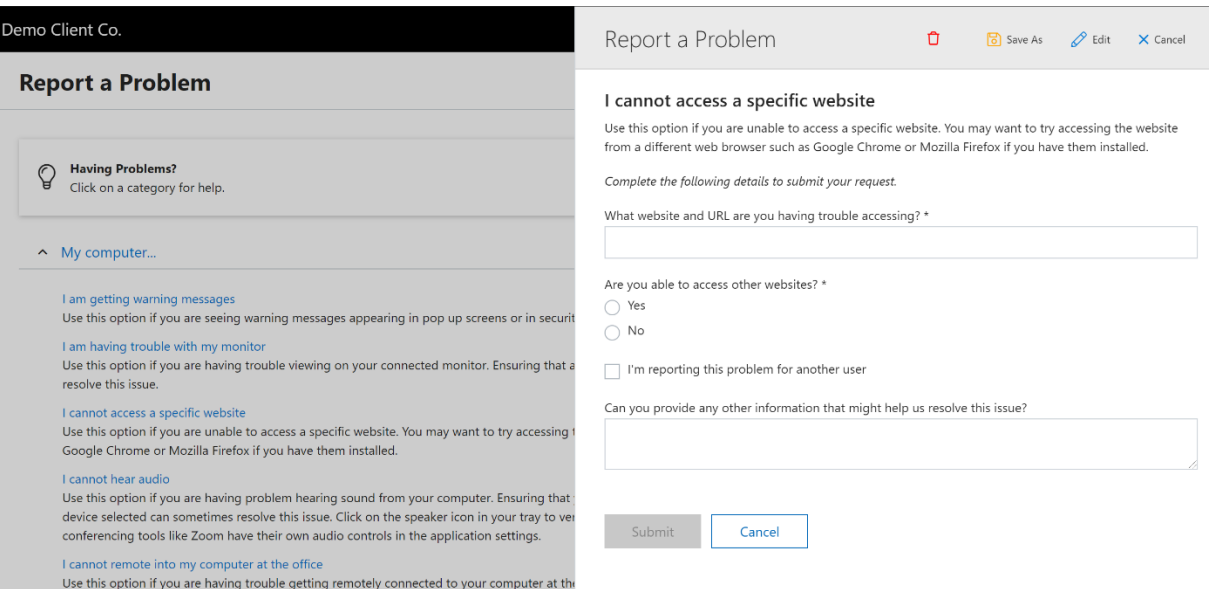

#### *Submitting a Problem Report*

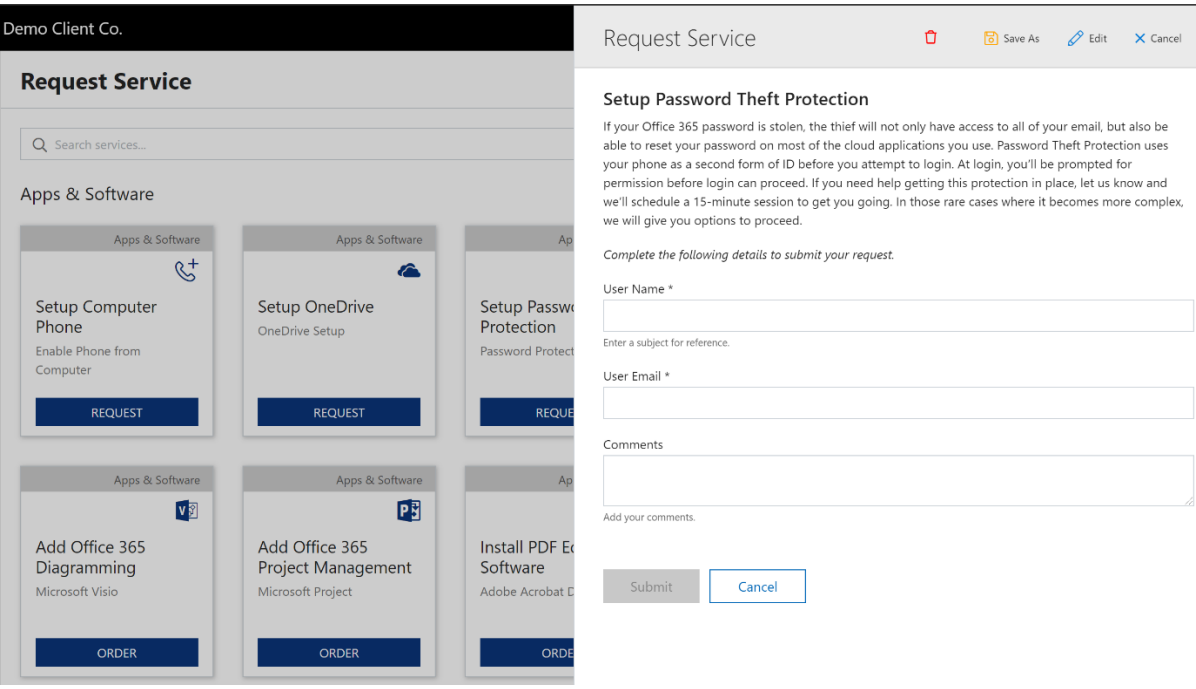

#### *Submitting a Service Request*

#### **4. Tracking and Updating Your Tickets and Requests**

Once you've submitted your ticket and/or service request, you can track the status using the "Ticket Updates" button on the home page, or the "Support Tickets" option in the menu, as seen in step 2.

Users within the portal will be able to see and track their own tickets only.

Primary Contacts will be able to see tickets input for the entire company.

You can also review tickets that are Open, Closed, and Waiting via the tabs at the top of this view.

| ſJ           | Home                   |                         | <b>Support Tickets</b><br>Closed<br><b>Maiting</b><br>$\Box$<br><b>Open</b> |      |                               |                             |                             |                                                     | Download<br>$+$ Problem<br>$+$ Request |                   |
|--------------|------------------------|-------------------------|-----------------------------------------------------------------------------|------|-------------------------------|-----------------------------|-----------------------------|-----------------------------------------------------|----------------------------------------|-------------------|
| 围            | Company                | $\wedge$                |                                                                             | ID   | SUBJECT                       | $CREATED +$                 | <b>LAST UPDATED</b>         | <b>STATUS / PRIORITY</b>                            | CATEGORY                               | CONTACT           |
| $^\circledR$ | Support                | $\checkmark$            | დ                                                                           | 1360 | <b>Check Remote</b><br>Backup | 1/31/20, 11:07<br>PM        | 2/3/20, 1:13<br>PM          | New (not responded)<br>Priority 3 - Normal Response | Professional<br>Services               | Ramon<br>Stawiarz |
|              | Office 365 Status      |                         | რ                                                                           | 1359 | I am getting<br>warning       | 1/29/20, 5:07<br><b>PM</b>  | 1/31/20, 7:16<br><b>PM</b>  | New (not responded)<br>Priority 3 - Normal Response | Professional<br>Services               | Jeff Farris       |
|              | Report a Problem       |                         |                                                                             |      | messages                      |                             |                             |                                                     |                                        |                   |
|              | Request Service        |                         | Ø                                                                           | 1358 | I am getting<br>warning       | 1/29/20, 11:48<br><b>AM</b> | 1/29/20, 11:48<br>AM        | New (not responded)<br>Priority 2 - Quick Response  | Professional<br>Services               | Ricky Cecchini    |
|              | <b>Support Tickets</b> |                         |                                                                             |      | messages                      |                             |                             |                                                     |                                        |                   |
| 18           | University             | $\widehat{\phantom{a}}$ | ₩                                                                           | 1357 | I cannot<br>receive email     | 1/21/20, 12:52<br><b>PM</b> | 1/21/20, 12:52<br><b>PM</b> | New (not responded)<br>Priority 2 - Quick Response  | Professional<br>Services               | Jeff Farris       |

*A view of all open tickets.*

Clicking on an individual ticket will show you additional options, like the ability to give feedback, add new files, send more information, and even close the ticket yourself if it gets resolved.

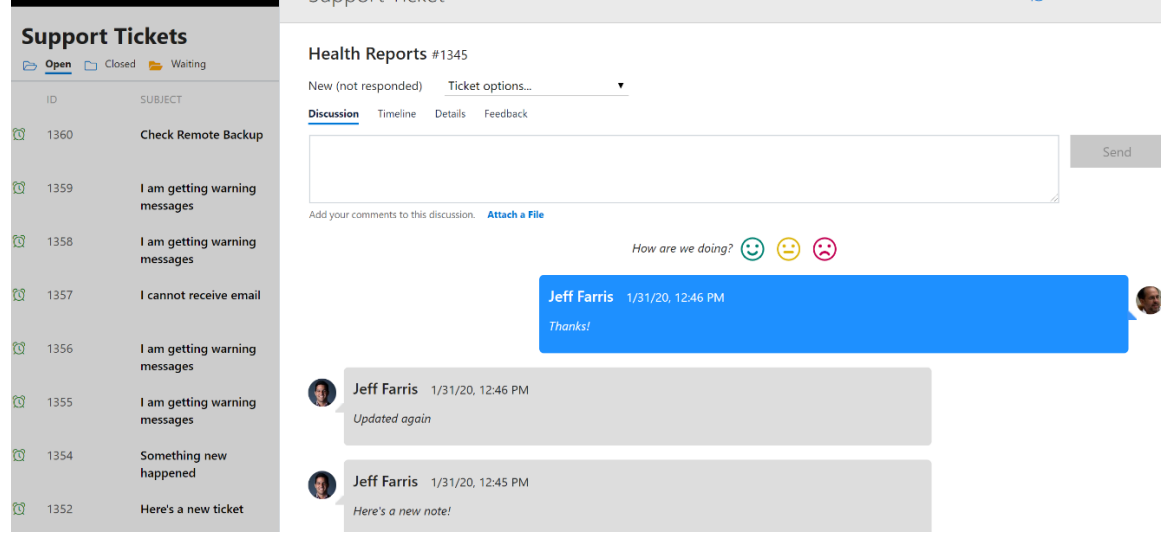

*A view within an individual ticket.*